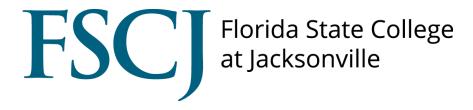

# Accommodate

How to Complete Accessibility
Accommodations Requests

# How to Complete **Accessibility Accommodation Requests**

Log in to your myFSCJ portal and click on Symplicity Suite for Managers under Main Menu then click on Accommodate

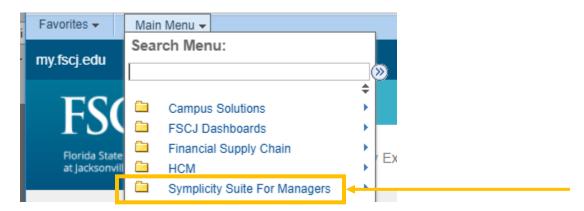

Step 1: Select "Public" from the home page. Find the student you wish to review.

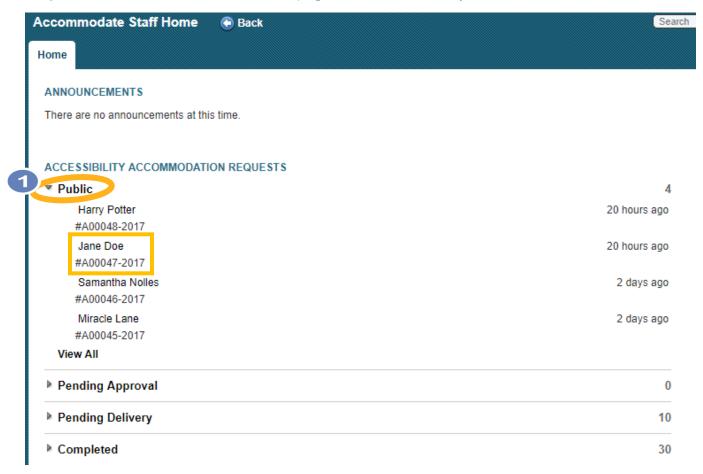

Step 2: Review the request and select the "Accept & Review" OR "Archive"

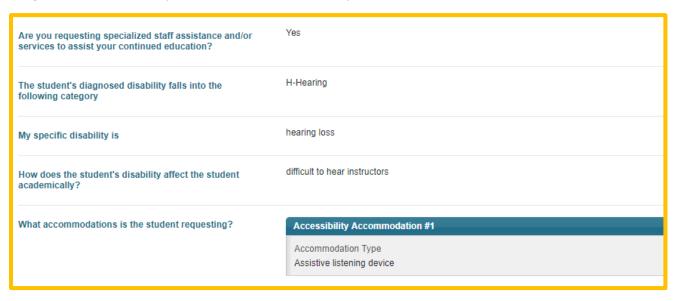

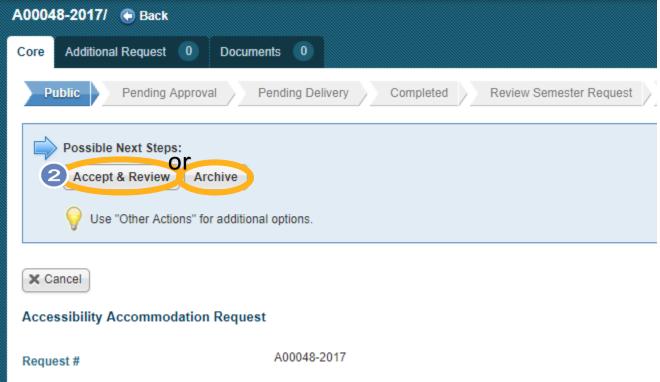

**Step 3:** If you are, accepting & reviewing the request continue with the following steps.

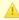

#### Approve Public Submission

You are choosing to accept a public accommodation request into the system. Please fill out any applicable fields in the request, such as requesting student, based on the text entered by the submitter that should also appear on this form.

**Step 4:** Scroll down the page and locate Student\*. Click Add/Edit button, review the information, scroll down to the bottom and click submit.

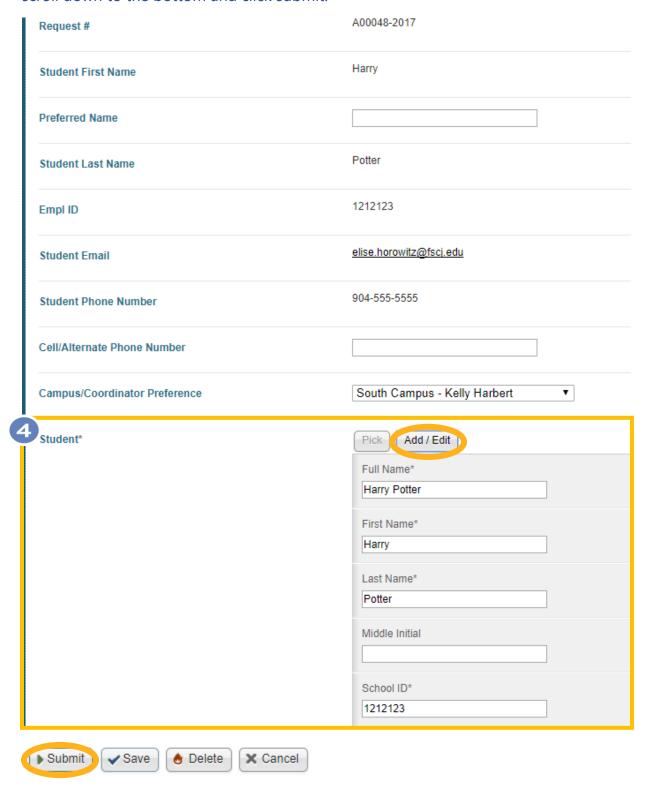

**Step 5:** Your request is sent to Pending Approval status

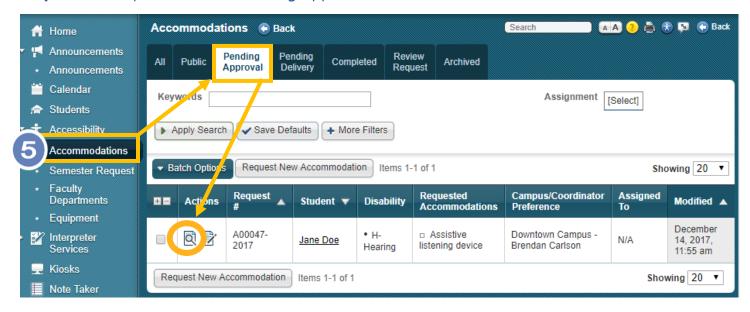

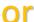

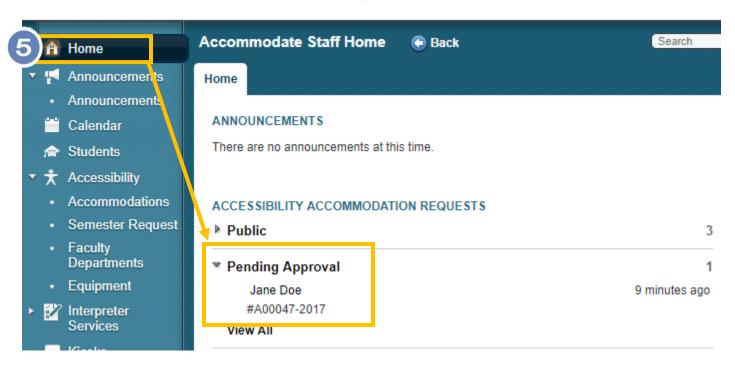

**Step 6:** You will have two possible next steps – "Schedule a Meeting" with the student to gather more information or "Approve/Reject" accommodation request

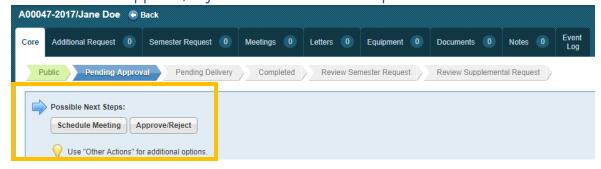

# In this example, we are going to move to Approve/Reject

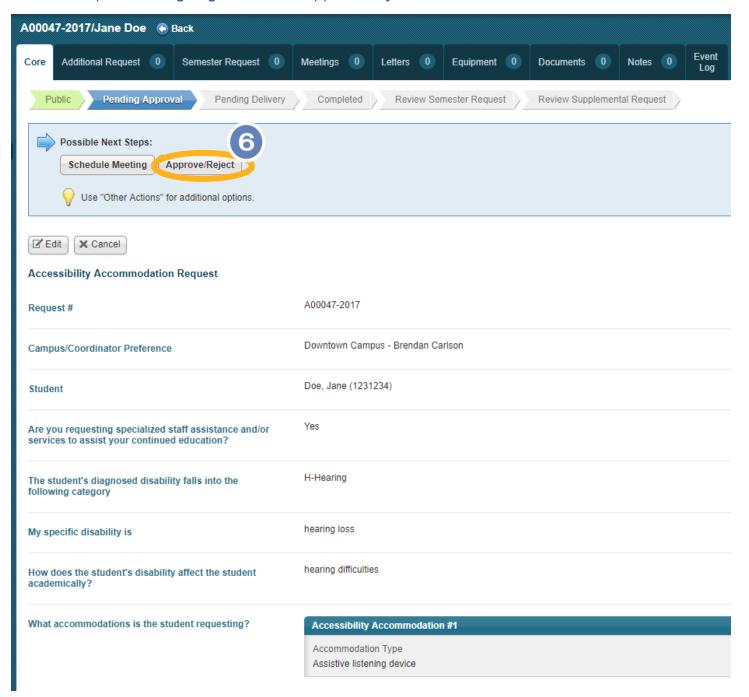

**Step 7:** To approve the semester request scroll down and click "Yes" for approved and select the semester.

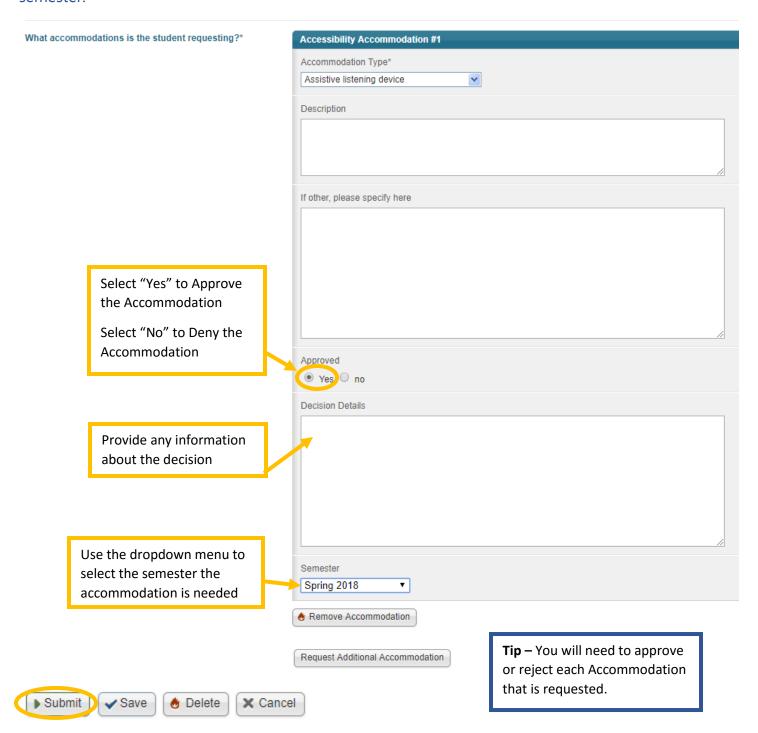

# Step 8: When a request is approved or rejected and is submitted, it moves to Pending Delivery status.

During this step, Coordinators will send the official accommodation letter through email.

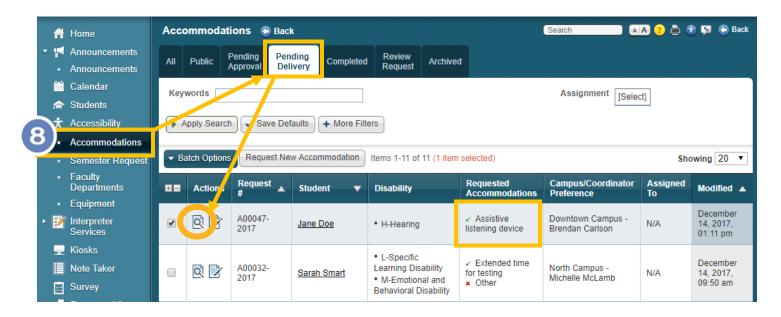

or

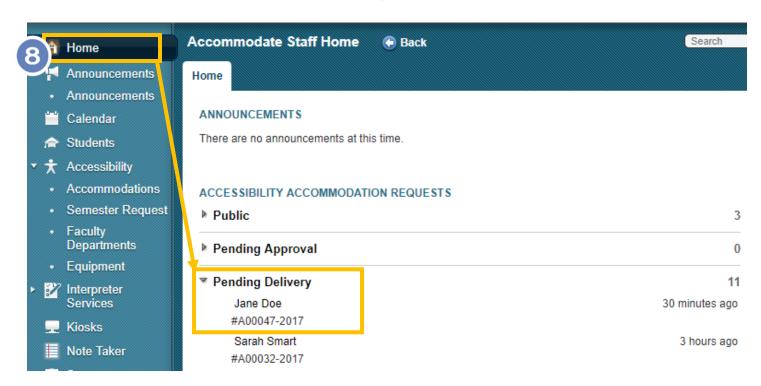

# Step 9: Possible next steps - "Send Official Letter" or "Checkout Equipment".

For this example - click on "Send Official Letter" – this will auto populate an accommodation letter template with all sufficient information.

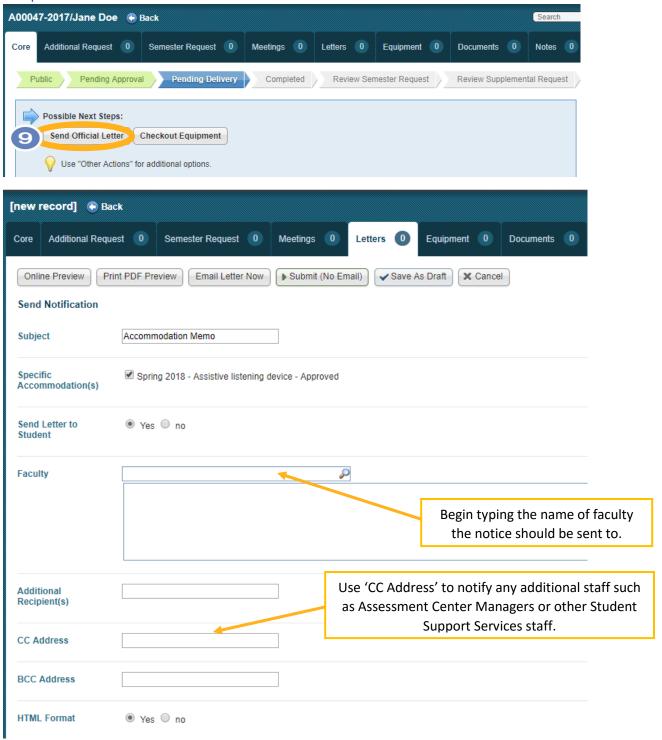

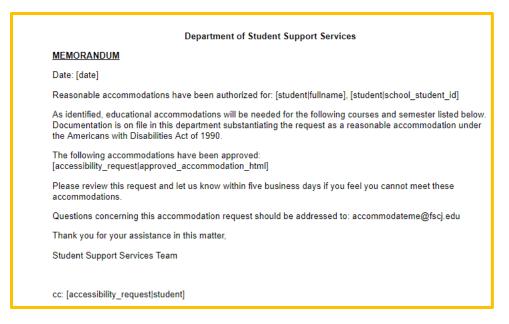

Step 10: Select "Online Preview" prior to emailing the student and faculty to view the letter.

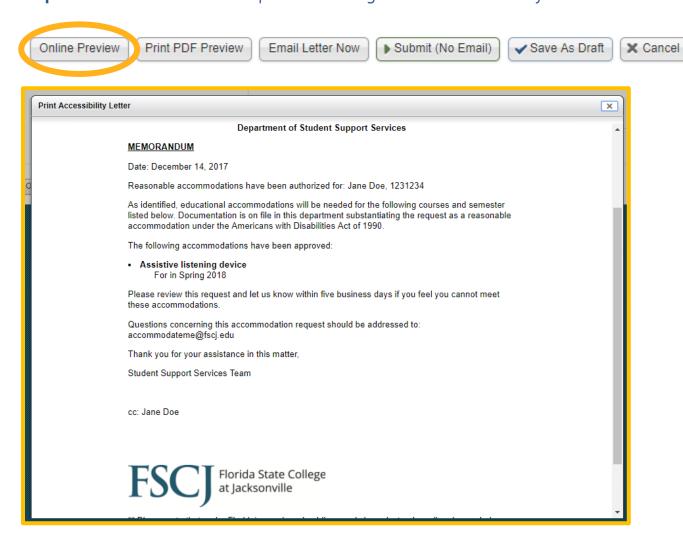

You will have the choice to "Email Letter Now" or "Submit (No Email).

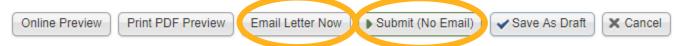

\*Once you send the official letter, the student's case will still be in "Pending Delivery" status.

**Step 11:** After reviewing the online preview of the letter, selecting "Email letter now" will appear as below within the "Letters" tab.

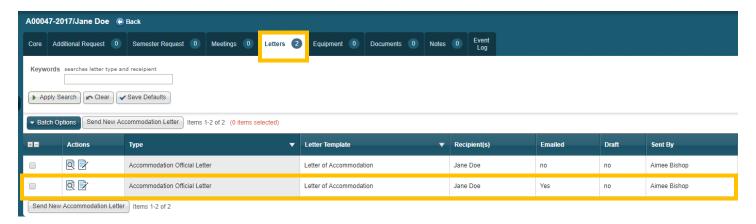

**Step 12:** Once you send official letter, click on "Core" tab. Here you will select the next possible steps: "Accommodation Delivered" or "Accommodation Follow up".

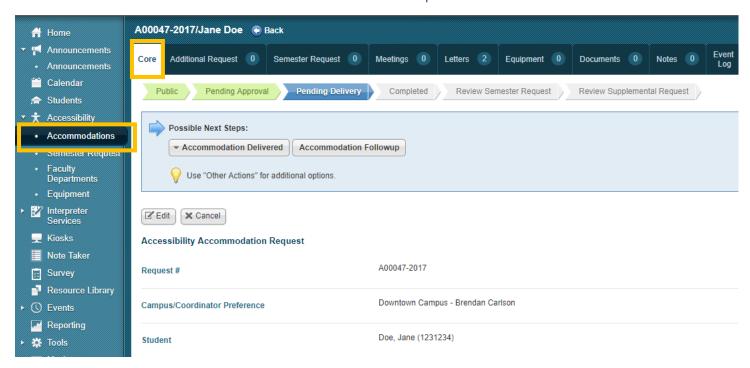

Select "Accommodation Delivered" tab from the drop down box.

- select "Mark as delivered and Send Letter" subtab if equipment will be issued to student.
- select "Mark as delivered" subtab and there is no equipment requested by the student

Note: If no equipment is issued, upon selecting "Mark as delivered" subtab from the dropdown of Accommodation Delivered tab, the request will move to Completed status.

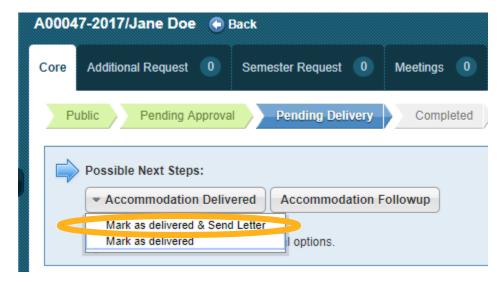

In this example, "Mark as Delivered & Send Letter" is selected. If equipment is required, you will need to choose "Email letter now" to email the notification of equipment delivered to the student.

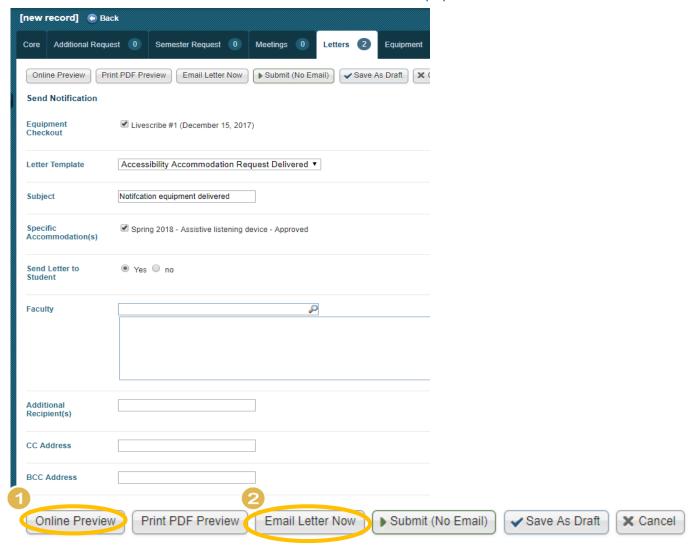

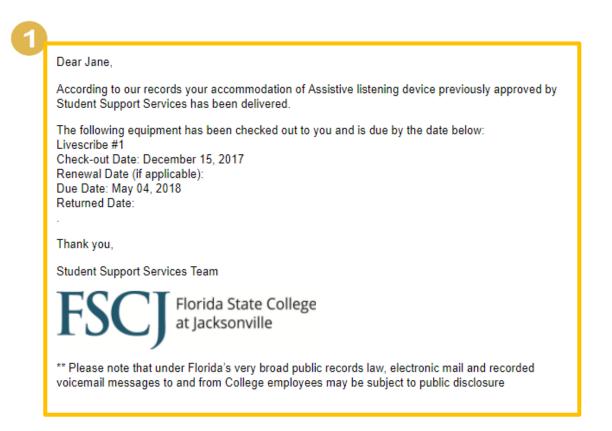

The letters will appear in the "Letters" tab as shown below indicating which letters were emailed. Click on "Core" tab located at the upper top left of the page. This request has now been moved to Completed status.

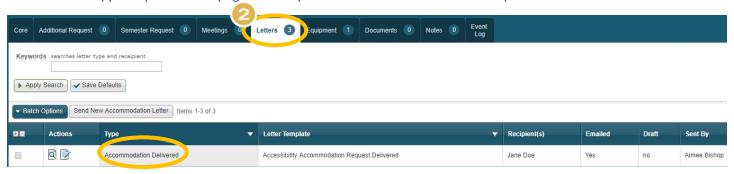

You have successfully reviewed and delivered the accommodation.

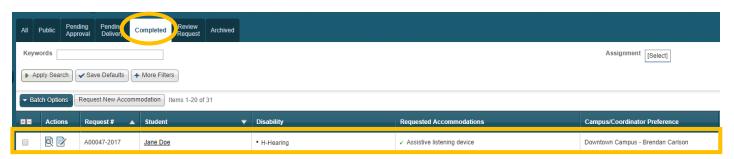

#### **Congratulations**

You have successfully reviewed an Accessibility Accommodation Request

Should you have questions or concerns, please contact accommodateme@fscj.edu

#### **Addendum**

### How to Set Up Equipment

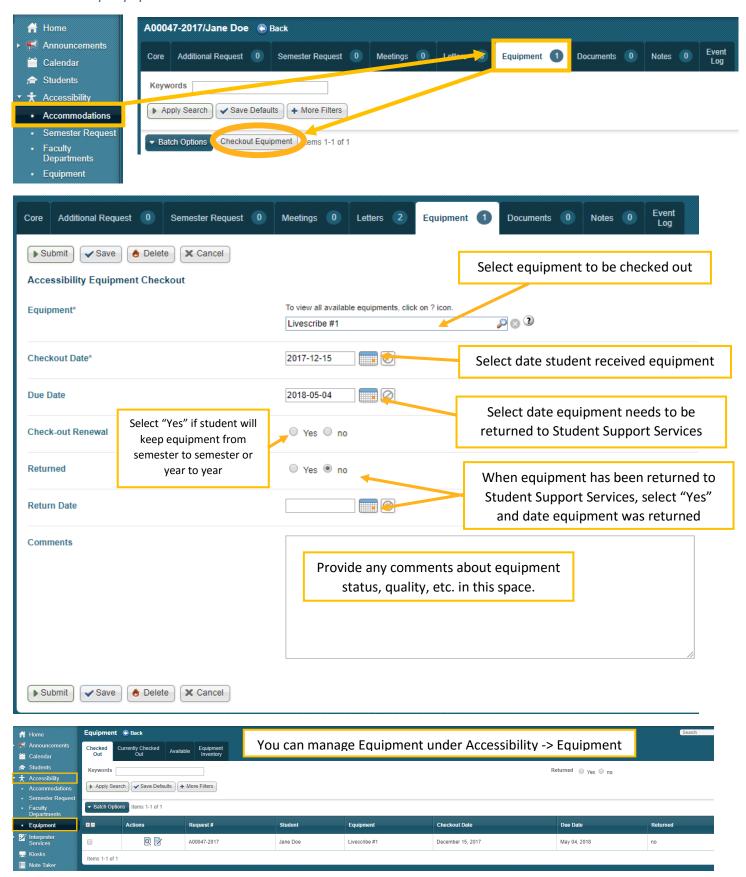